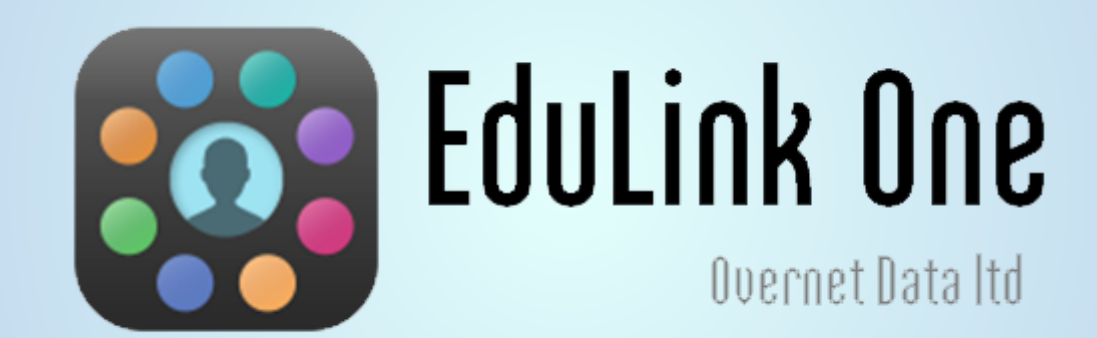

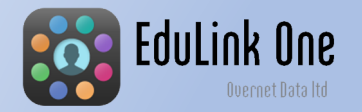

There are two ways to access EduLink One. Through a web browser or via the App on a mobile device. A link to the web login page and information about the mobile app can be found on our website under PARENTS / USEFUL LINKS / Edulink One.

[Click here to access the Edulink](https://www.nsg.northants.sch.uk/hiddenarea/edulink-one) One page of the NSG website

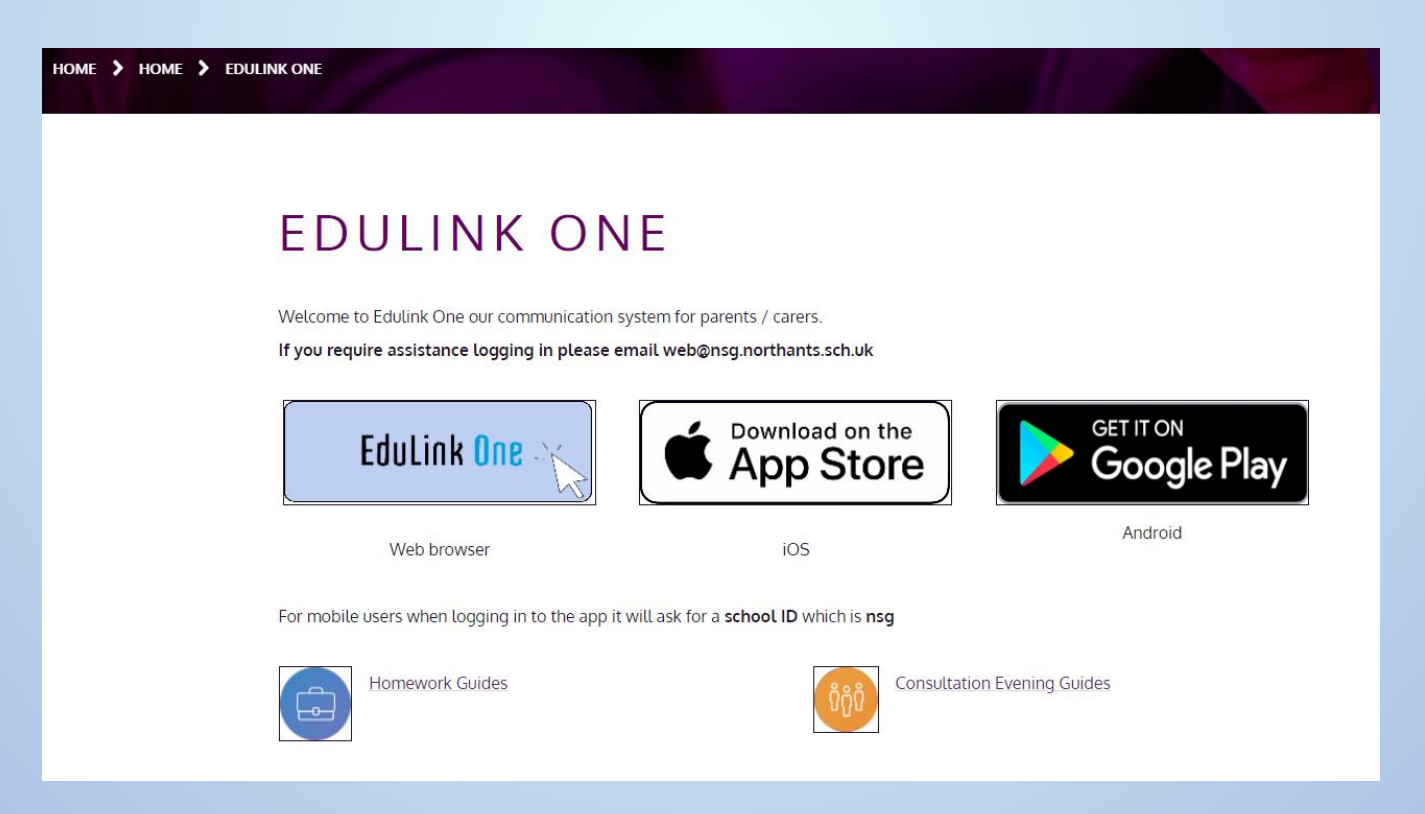

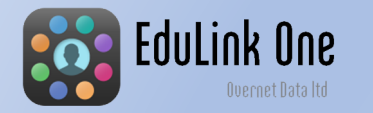

Go to<https://nsg.edulinkone.com/#!/login>

If asked for it the school ID is NSG

Enter the username and password you have been sent

If you do not have your login details please contact web@nsg.northants.sch.uk

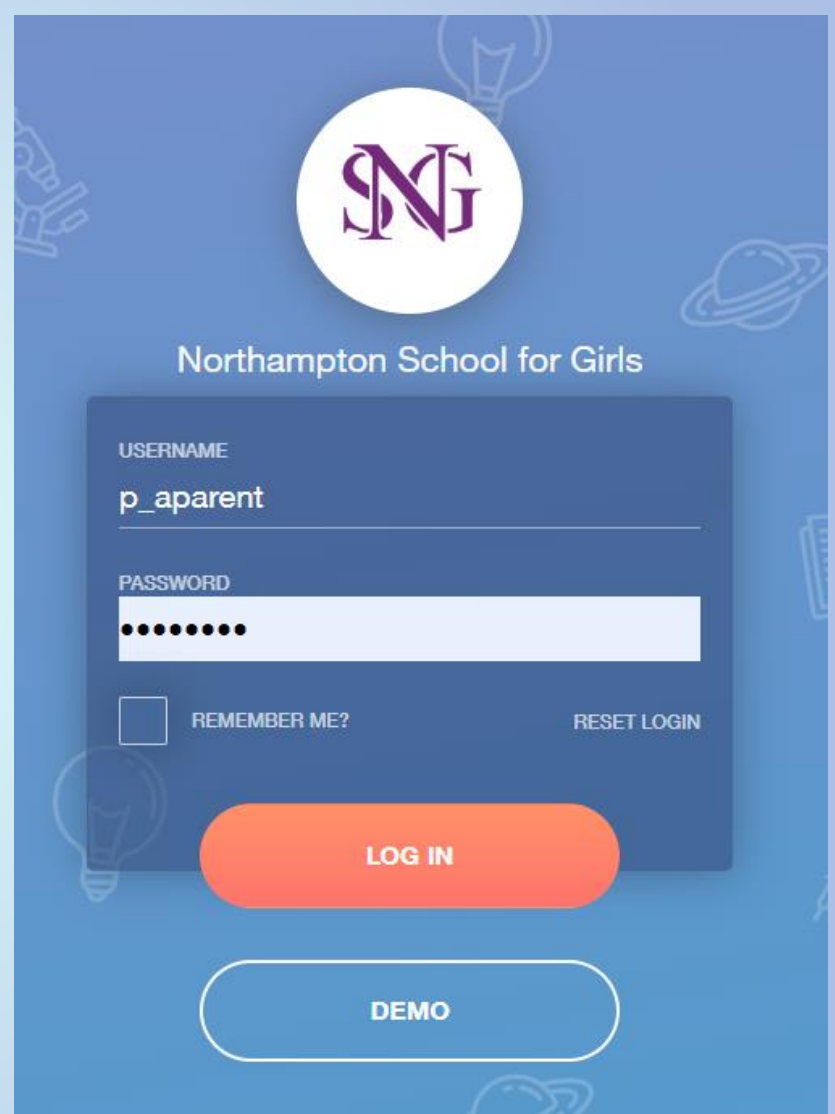

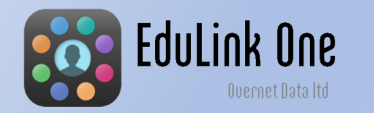

## Home Screen

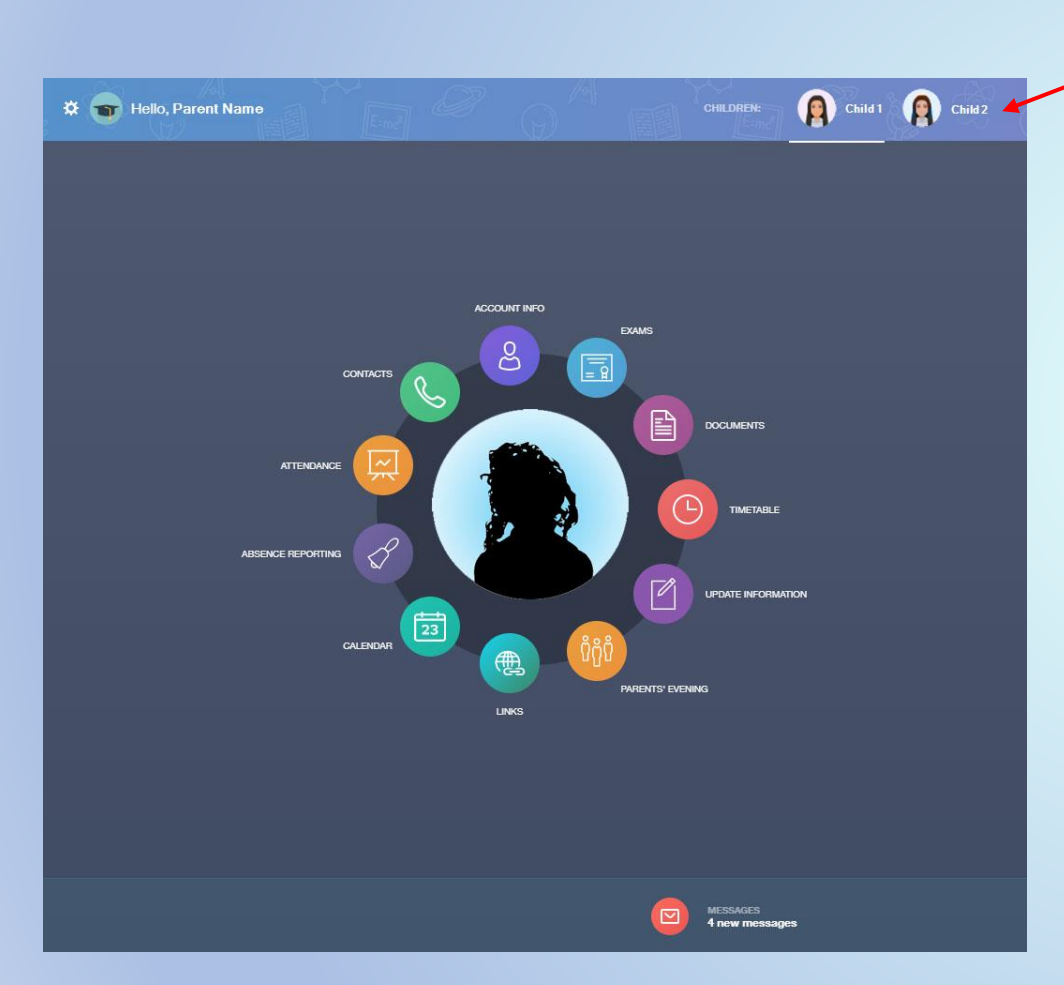

Your child's name will appear here, you are able to switch between children if you have more than one at the school.

You can navigate through the different options to view information about your child.

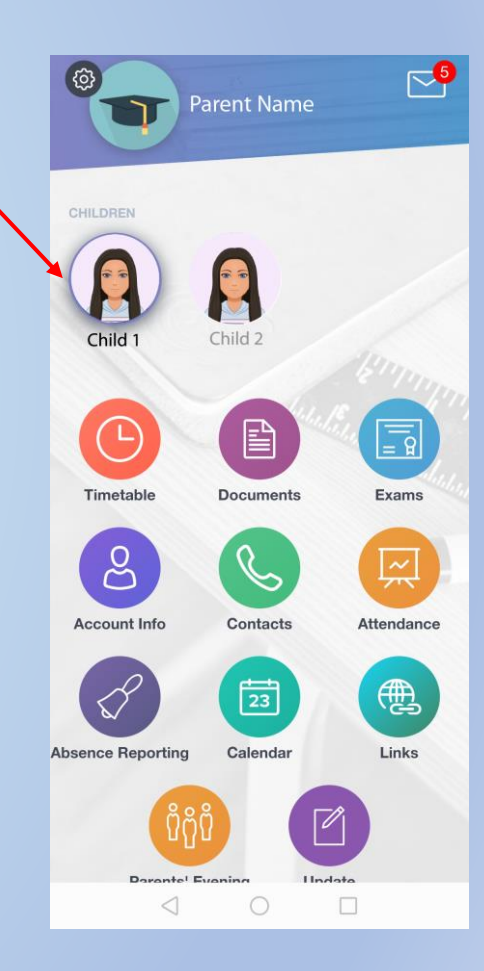

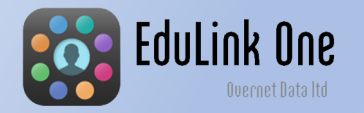

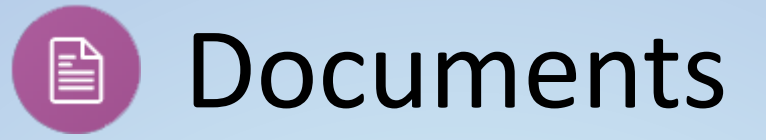

On this screen you will find your child's learning indicators and Pre Public Examination Results.

 $\pmb{\alpha}$ 

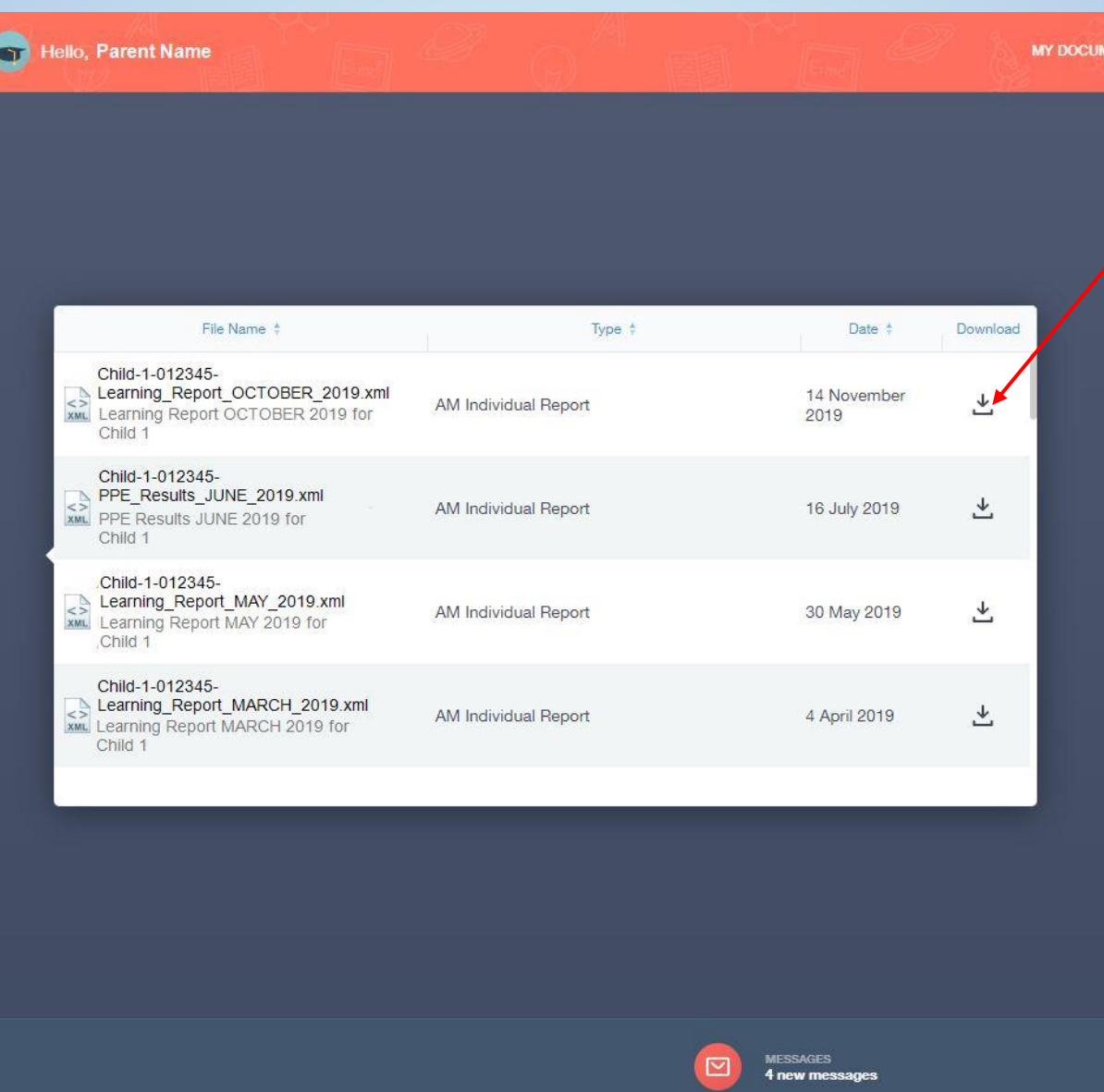

Click on the download icon to view the document. Documents are downloaded as PDF.

**ENTS** 

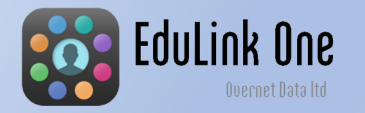

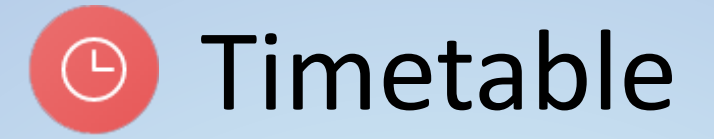

This gives you a view of your child's current timetable and will be kept up to date with any changes of teacher, group or rooms.

 $\mathbf{a}$ 

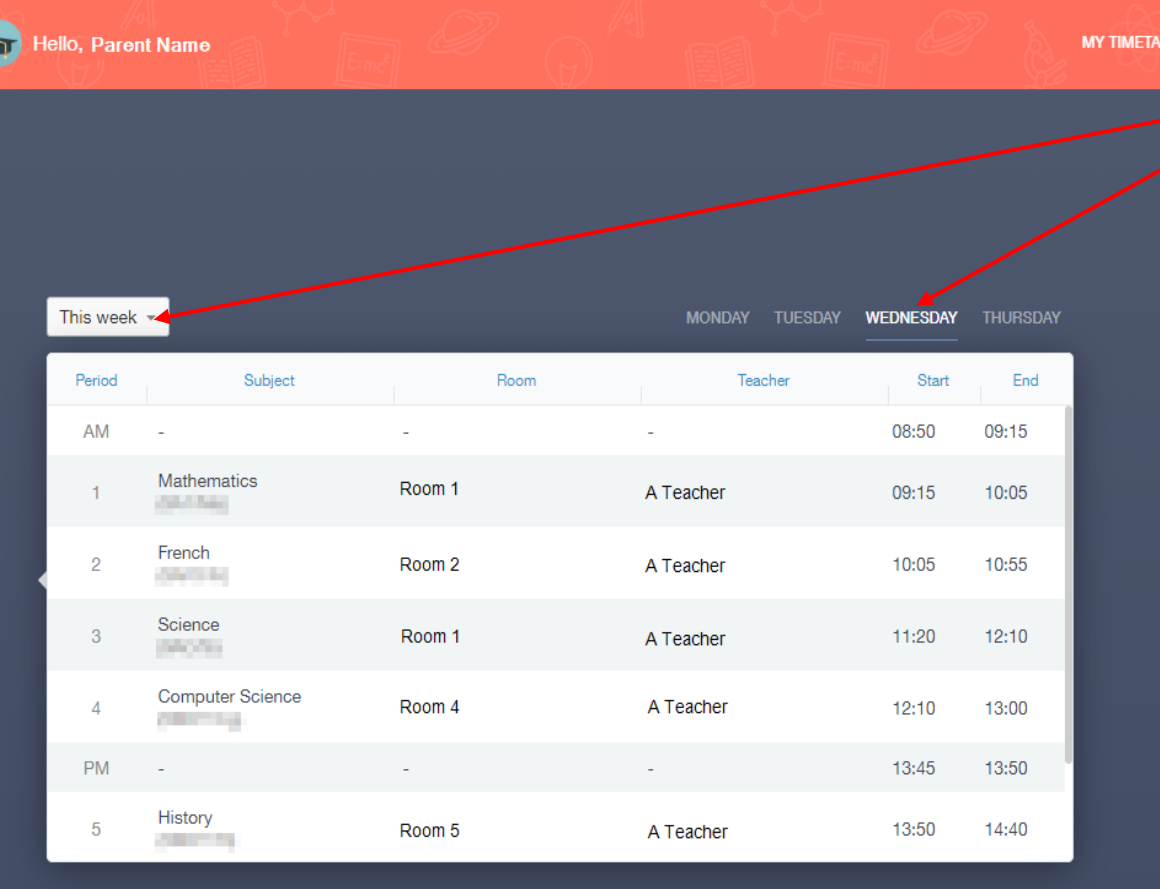

There are controls to change the day and the week.

**MESSAGES** 0 new message

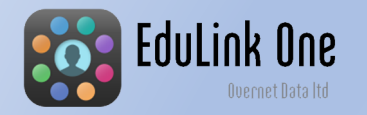

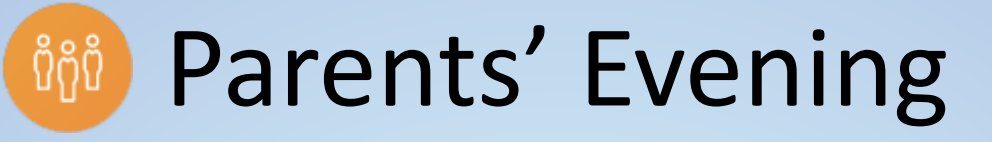

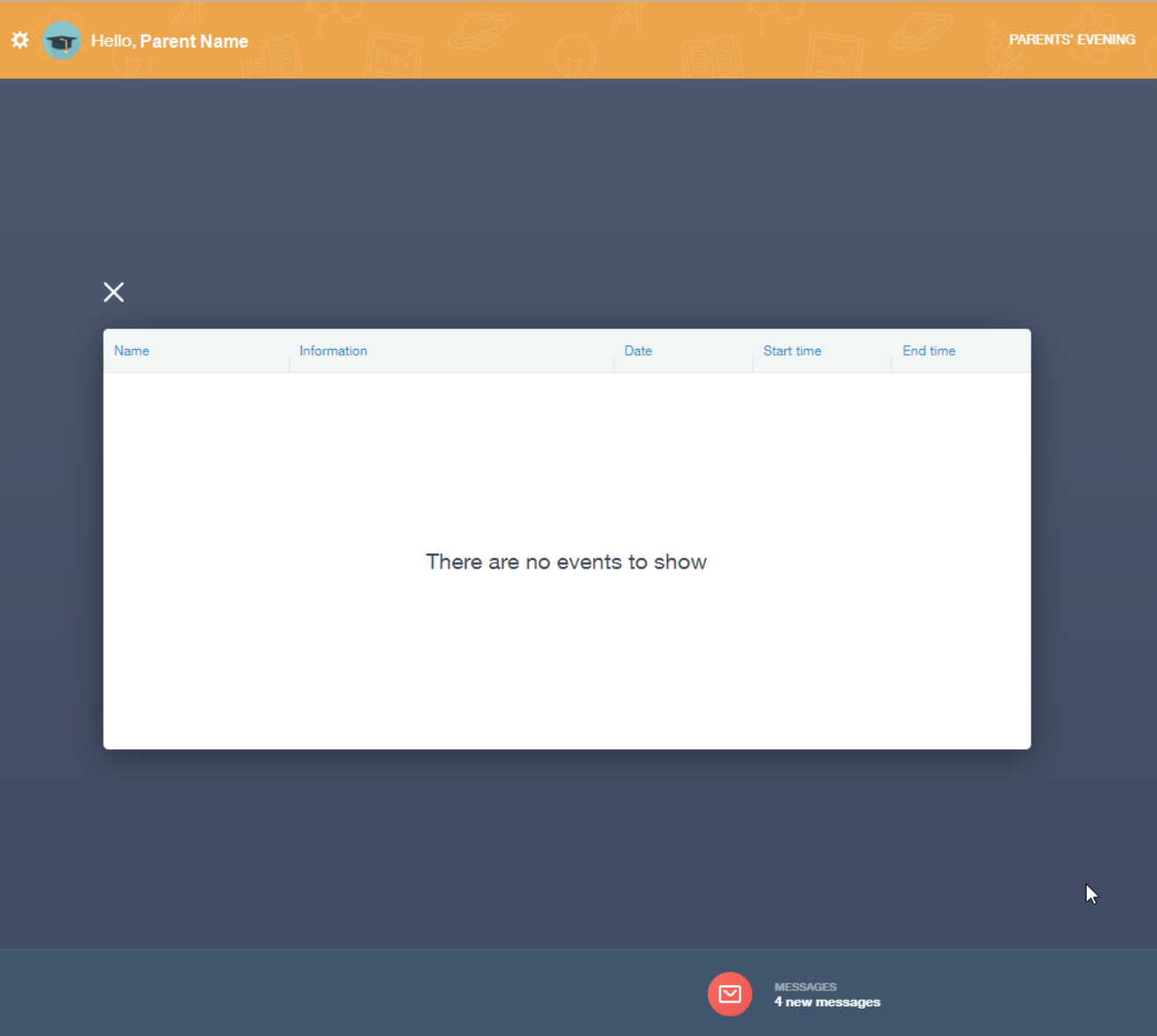

This is the screen you will use to book appointments for parents' evenings. Only parents' evenings that apply to your child will be shown.

A guide to booking parents' evening appointments can be found on our website.

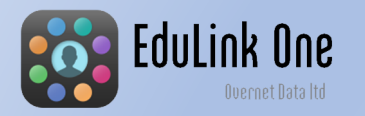

## **E** Update Information

From this option you can check and update your contact details and your child's details. It is important for you to be able to see this information and confirm for yourself that it is up to date.

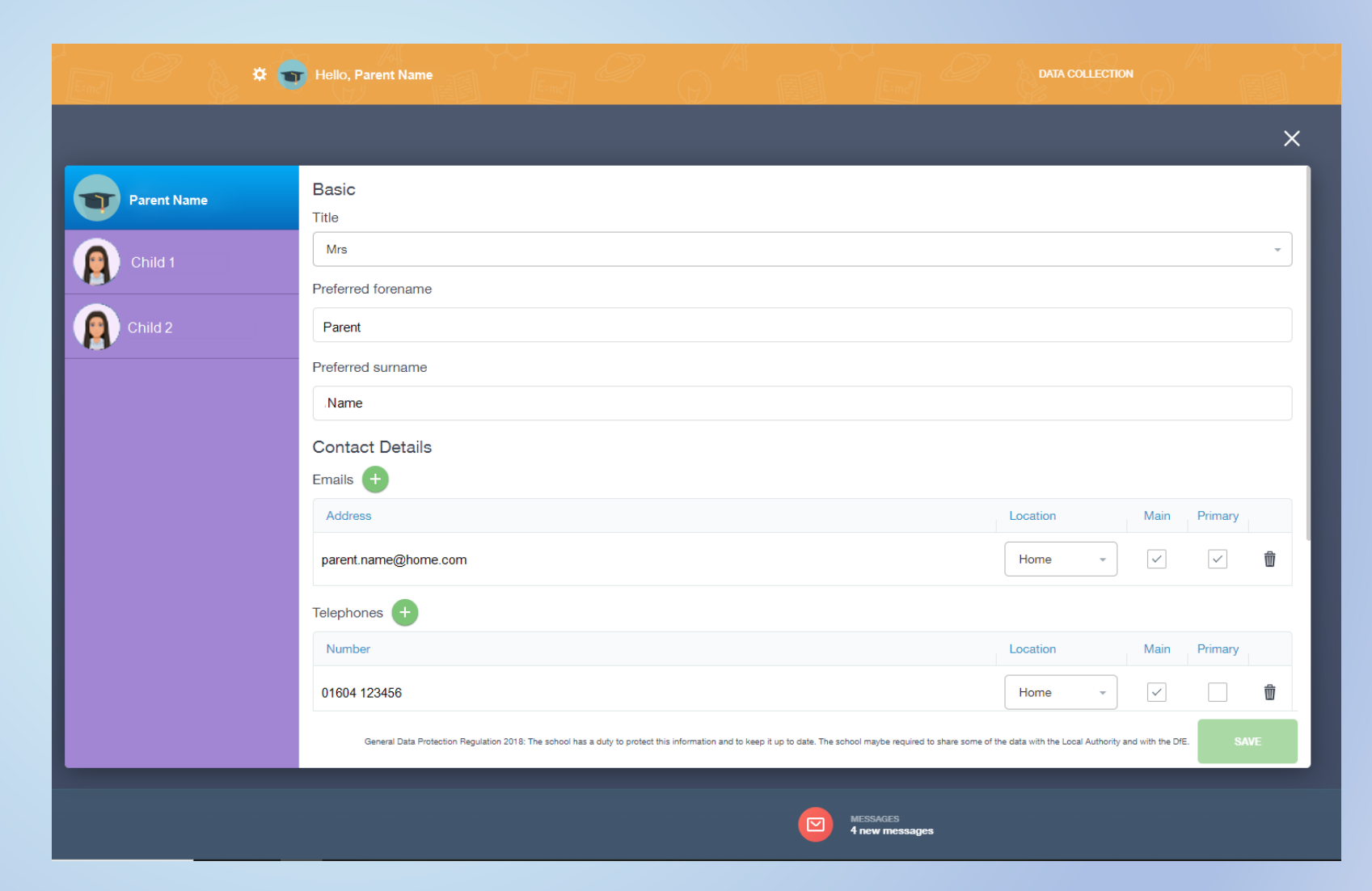

## Attendance and Absence Reporting

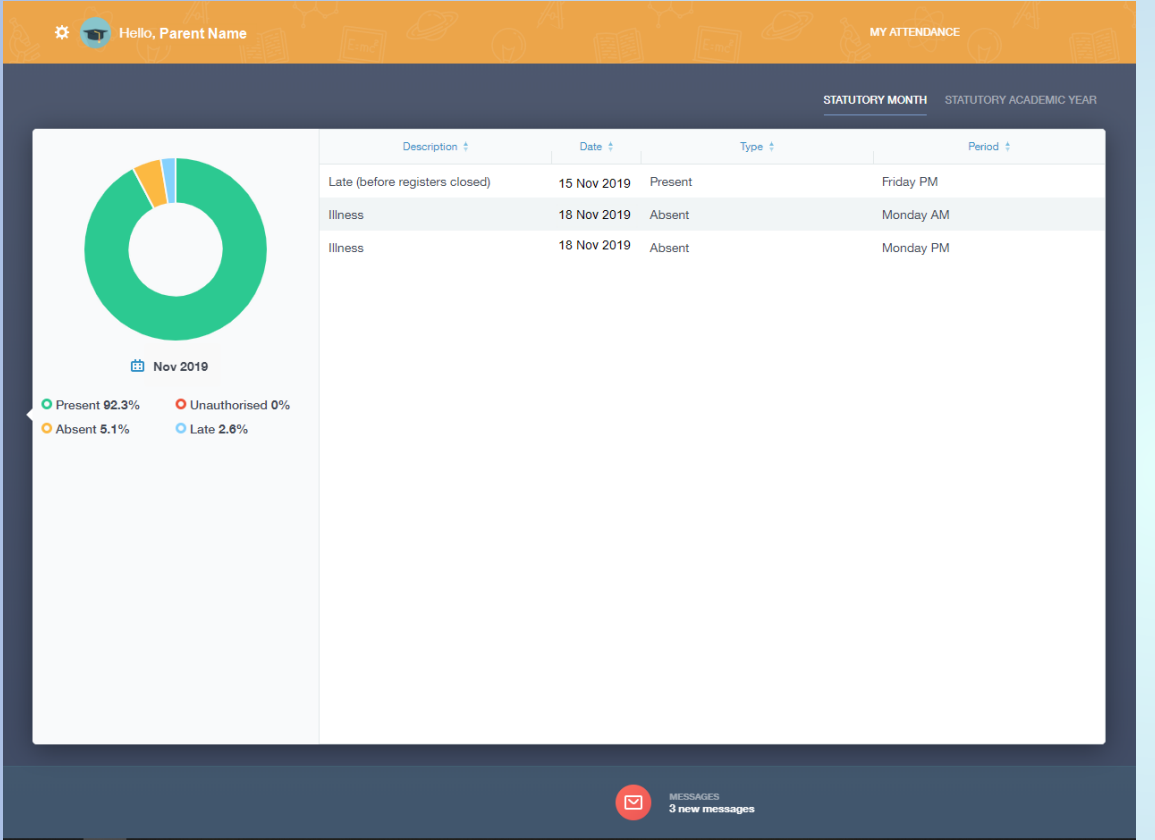

.ink One

This shows a percentage breakdown of the attendance of your child. You will be able to see any instances of lateness as well as any absences.

This feature will allow you to send a message to notify the school of your child's absence.

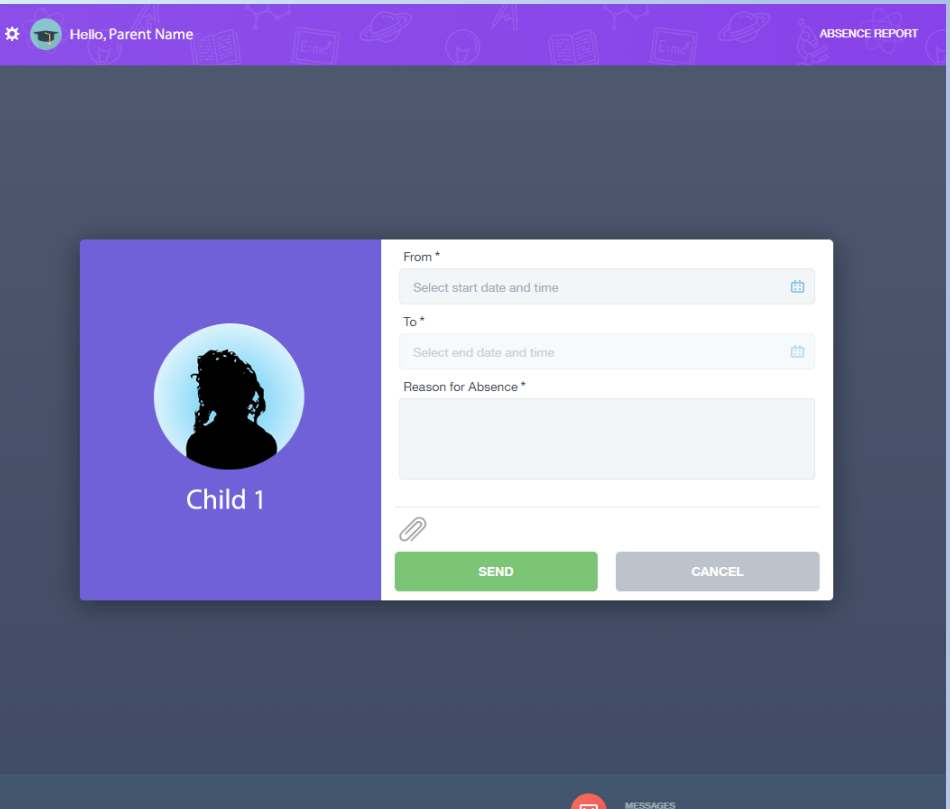